# お気楽予約システム

予約管理マニュアル

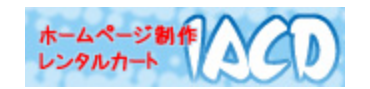

[Copyright © Institute of Advanced Communication & Development.](http://iacd.jp/)

## 管理画面へのログイン

- 1. お申込み完了メールに記載された、管理画面のURLをクリックします。
- 2. ユーザー名とパスワードの入力画面が出力します。

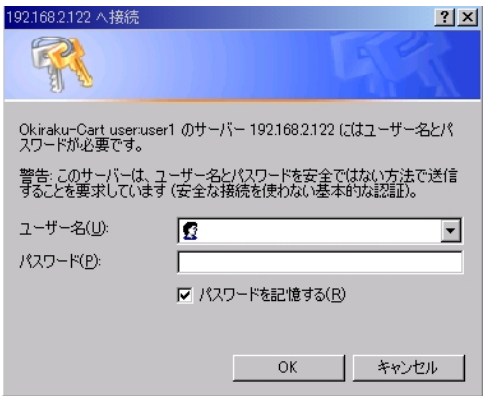

- 3. お申込み時に設定した、ユーザー ID とパスワードを入力して「OK をクリ ックします。
- 4. 「お気楽予約システム」管理画面が表示されます。

## 「予約管理」画面

「お気楽予約システム」管理画面で「予約管理」をクリックすると、予約管理 画面が表示されます。

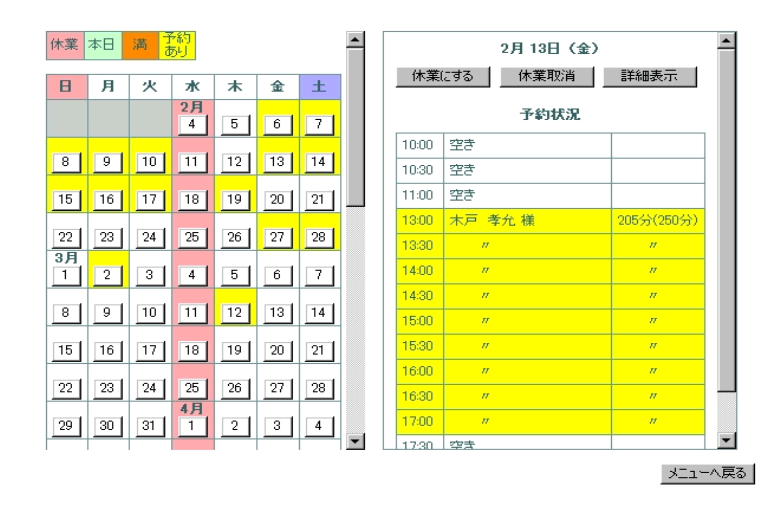

<予約の有無の確認>

左側のカレンダーで予約状況の概要を確認できます。時間ごとの予約状況を見たい 場合には見たい日をクリックすると、右側のタイムテーブルに予約したお客様名と 予約済み時間が表示されます。

<予約の詳細確認>

日付を選択して、タイムテーブルの右上にある「詳細表示」をクリックすると、その 日の予約の詳細が確認できます。

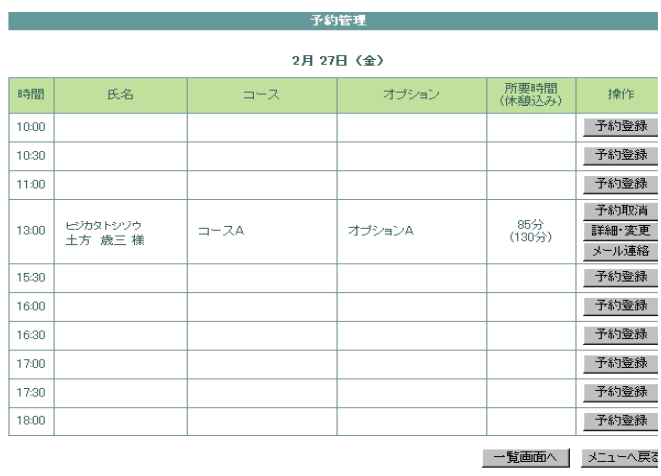

<予約の手動登録>

電話や口頭など、予約ページ以外で入った予約を登録して、予約ページのデータと 一括で管理できます。

カレンダーの手動登録したい日をクリックして右側のタイムテーブルが該当の日 になったら、「詳細表示」をクリックします。

詳細が表示されたら、予約を入れたい時間の右側にある「予約登録」をクリックしま す。

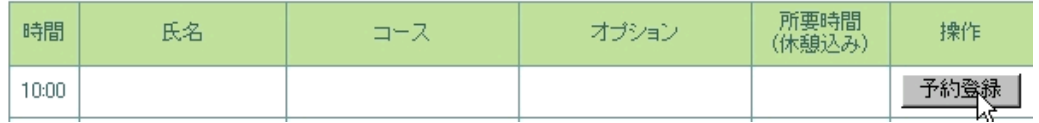

日付と時間以外が空白になったフォームが表示されますので、入力をして最後に右

#### 下の「保存」をクリックすれば、登録が完了です。

o 予約情報の変更が行えます。<br>o この機能はデータを直接修正している為、他の予約との関係はチェックしていません。日時の変更や新規登<br>- 録の場合にはご注意下さい。

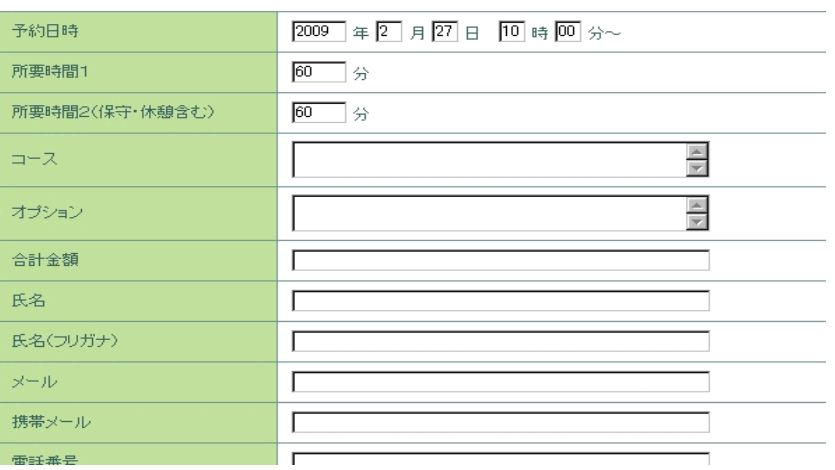

<予約内容の変更・取消>

予約内容を変更・取消したい場合には「詳細表示」の画面で該当の予約の右側にあ る「詳細・変更」ボタンや「予約取消」ボタンをクリックします。

変更の場合は、個別の予約内容が表示されますので、編集して左下の「保存」ボタン をクリックしてください。

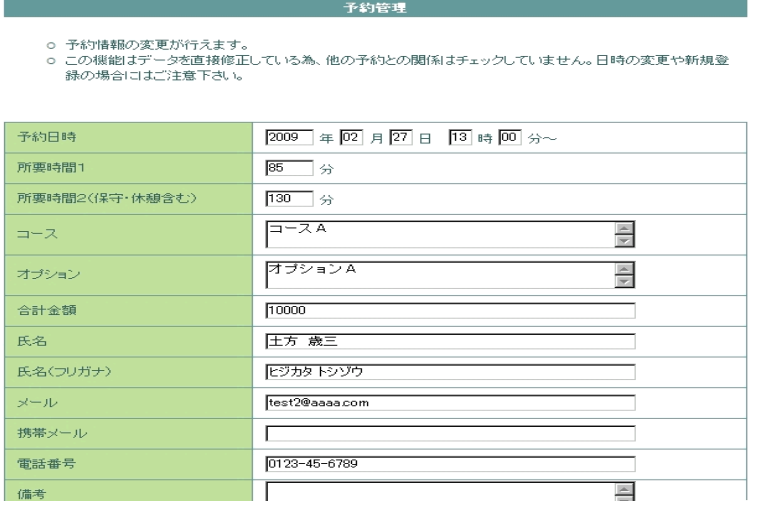

<休業日の設定・取消>

初期設定で休業にしていない日を休業にして、予約ページからの予約を受け付けな くします。左側のカレンダーで休業にしたい日をクリックして、右側のタイムテー ブルが該当の日になったら、「休業にする」をクリックしてください。 いったん休業にした場合も同じ手順で「休業取消」をクリックすると、予約可能な状 態になります。

## 「顧客データダウンロード」画面

「お気楽予約システム」管理画面で「顧客データダウンロード」をクリックす ると、顧客データダウンロード画面が表示されます。

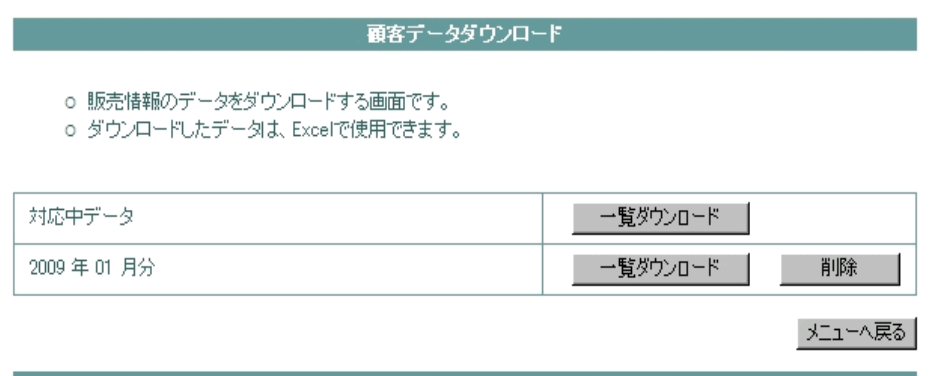

ダウンロードしたい月のボタン(当月は「対応中データ」)をクリックすると、このフ ァイルを保存するかどうかのメッセージがでますので、場所を指定して保存してくだ さい。

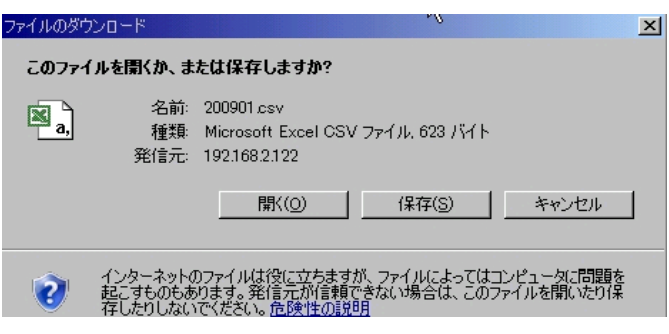

ファイルは Excel や「メモ張」(notepad)で開くことができます。

# 「管理パスワード変更」画面

「お気楽予約システム」管理画面で「管理パスワード変更」をクリックすると、 管理パスワード変更 画面が表示されます。

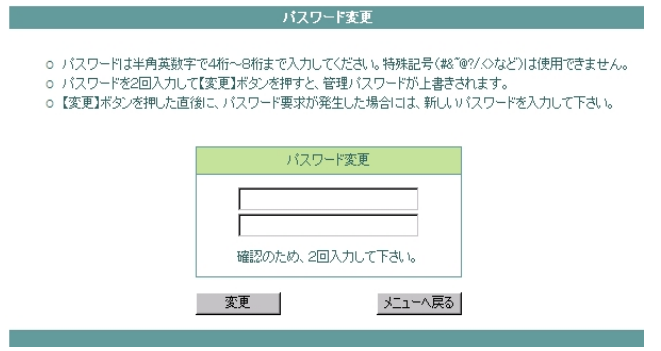

パスワードは半角英数字で4桁~8桁まで入力してください。特殊記号 (#&~@?/.<> など)は使用できません。

なお、パスワードを忘れた場合には、お問い合わせフォームに会社名(ご氏名)とユ ーザー ID をご記入のうえ、お問い合わせください。ご登録いただいているメールアド レスにご連絡いたします。